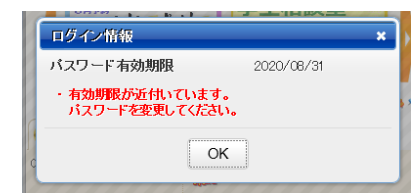

CCSのパスワードは、セキュリティ対策として有効期限が 設定されています。 有効期限の警告が出たら速やかにパスワードの変更を行っ てください。

1.CCSのトップページで「個人情報各種設定」のタブをクリックする

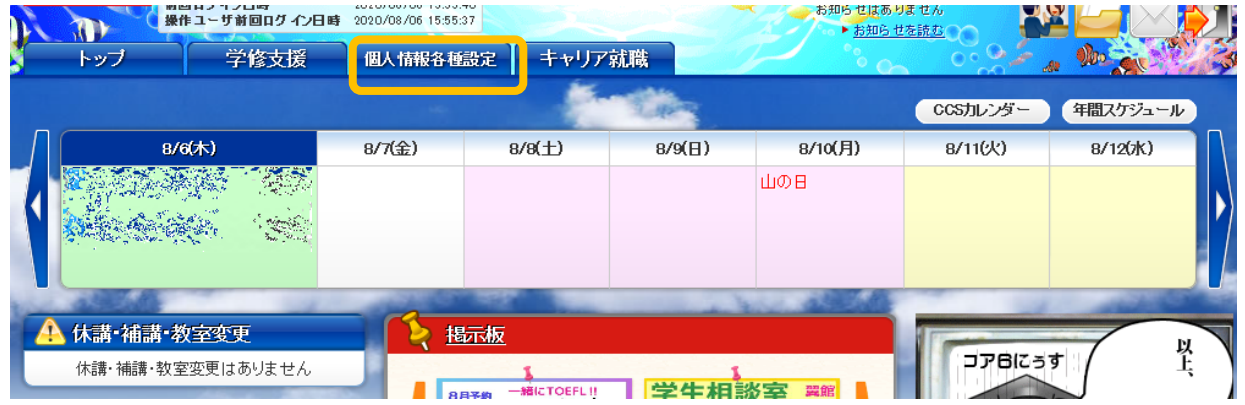

2.「各種設定はこちら」にカーソルを合わせて表示されたメニューから「パスワード設定」をクリックする

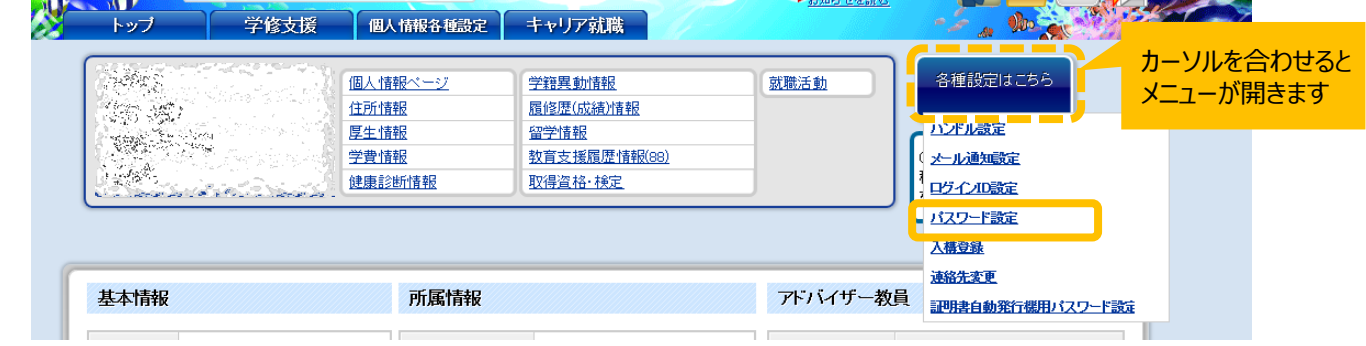

3.現在のパスワード、新しく設定するパスワードを入力して「入力内容を登録する」をクリックする

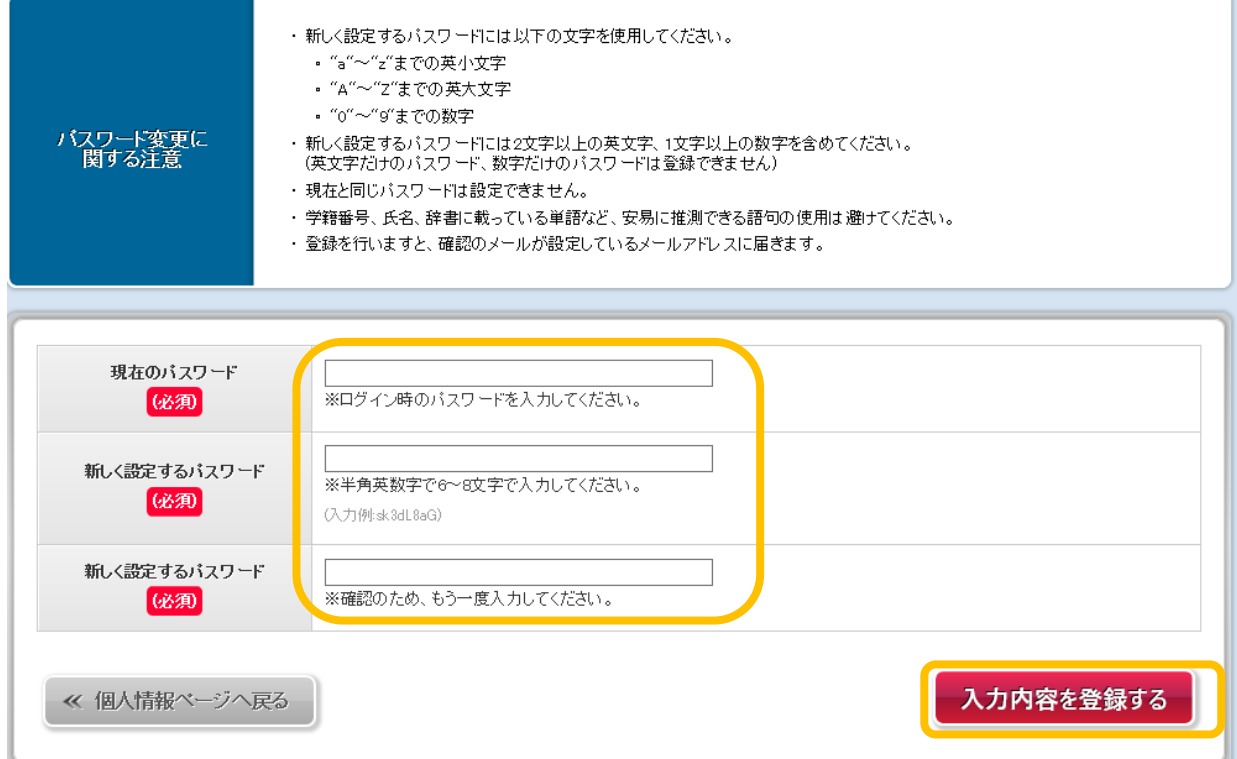